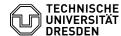

# Setting and changing the WLAN password

14.05.2024 15:57:22

## **FAQ-Artikel-Ausdruck**

| Kategorie: | IT-Sicherheit & Anmeldung an Diensten::ZIH-Login | Bewertungen:           | 0                     |
|------------|--------------------------------------------------|------------------------|-----------------------|
| Status:    | öffentlich (Alle)                                | Ergebnis:              | 0.00 %                |
| Sprache:   | en                                               | Letzte Aktualisierung: | 08:31:20 - 15.11.2023 |

## Schlüsselwörter

ZIH-Login password

## Lösung (öffentlich)

You can set a separate service password for the WLAN service yourself. After setting the WLAN password, you can log in to the WLAN network "eduroam" with this password, for example. You can then continue to use your main password for the rest of the ZIH services.

If you have already set a WLAN password, you can also change it or reset it to your main password.

Setting, changing and resetting the WLAN passwordDirect Link

[1]https://selfservice.tu-dresden.de/passwords/

- Step by step
   Log in at the [2]self-service portal at the top right via "Login"
- Screenshot of the self-service portal with marker on Login
   After logging in, select the [3]"ZIH login" item under "IT security,
  authentification and authorisation". Screenshot of the self-service portal
- with marker on ZIH login

   If you have not set a WLAN password at the moment, press the "Set" button in the line for "WLAN password". Screenshot of the password management with marker on Set
- If you currently already have a WLAN password set, you can change or reset it using the corresponding buttons. Screenshot of the password management with marker on Change and Reset
- -After specifying your main password, you can then set a new WLAN password, change the existing password, or reset to your main password, as appropriate. As a rule, the synchronization of the new password to the "eduroam" WLAN takes a maximum of 20 minutes.
- [1] https://selfservice.tu-dresden.de/passwords/
- [2] https://selfservice.tu-dresden.de/
- [3] https://selfservice.tu-dresden.de/services/idm/